## Wireless Network Setup for Mac OS X Clients

Configuration guide to the SISSA-WiFi Wireless Network, using the default tools and drivers of Apple Mac OS X.

Available wireless networks (SSID)are:

- SISSA-WiFi (scientific network: students, faculty, and long-term visitors)
- SISSA-AMM (staff network: administrative and technical personnel)

Note: the following tutorial explains how to associate to SISSA-WiFi network. For all others Sissa wireless networks (SSIDs)the steps are the same.

Important: in order to succesfully log into one of the wireless Sissa networks your password must have been updated after december 31, 2007!!

1. On the top-right of the desktop you should see the wireless network icon. If it is empty gray, the network interface card is switched off.

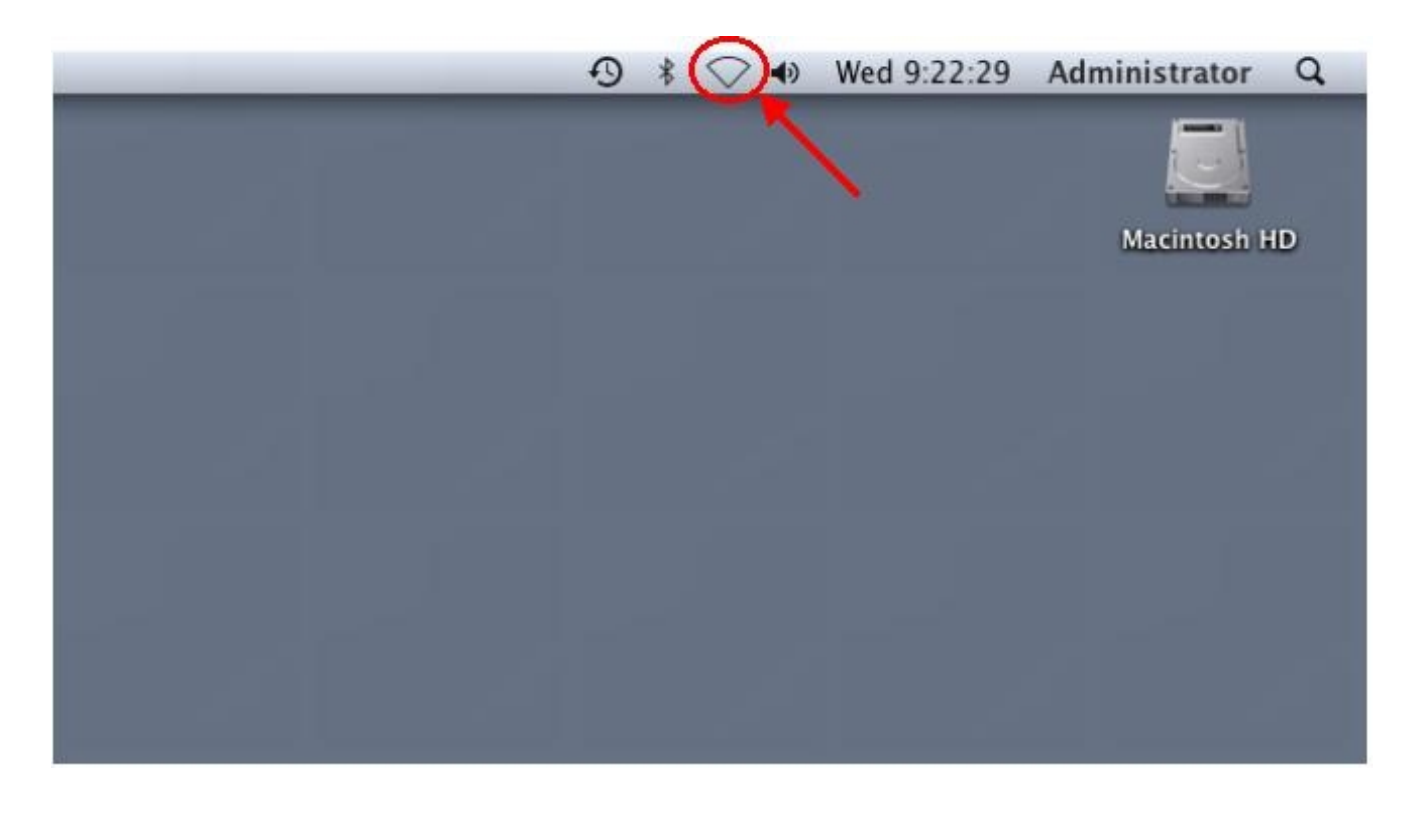

2. Click on the wireless network icon and drag the mouse pointer on 'Turn AirPort On' line

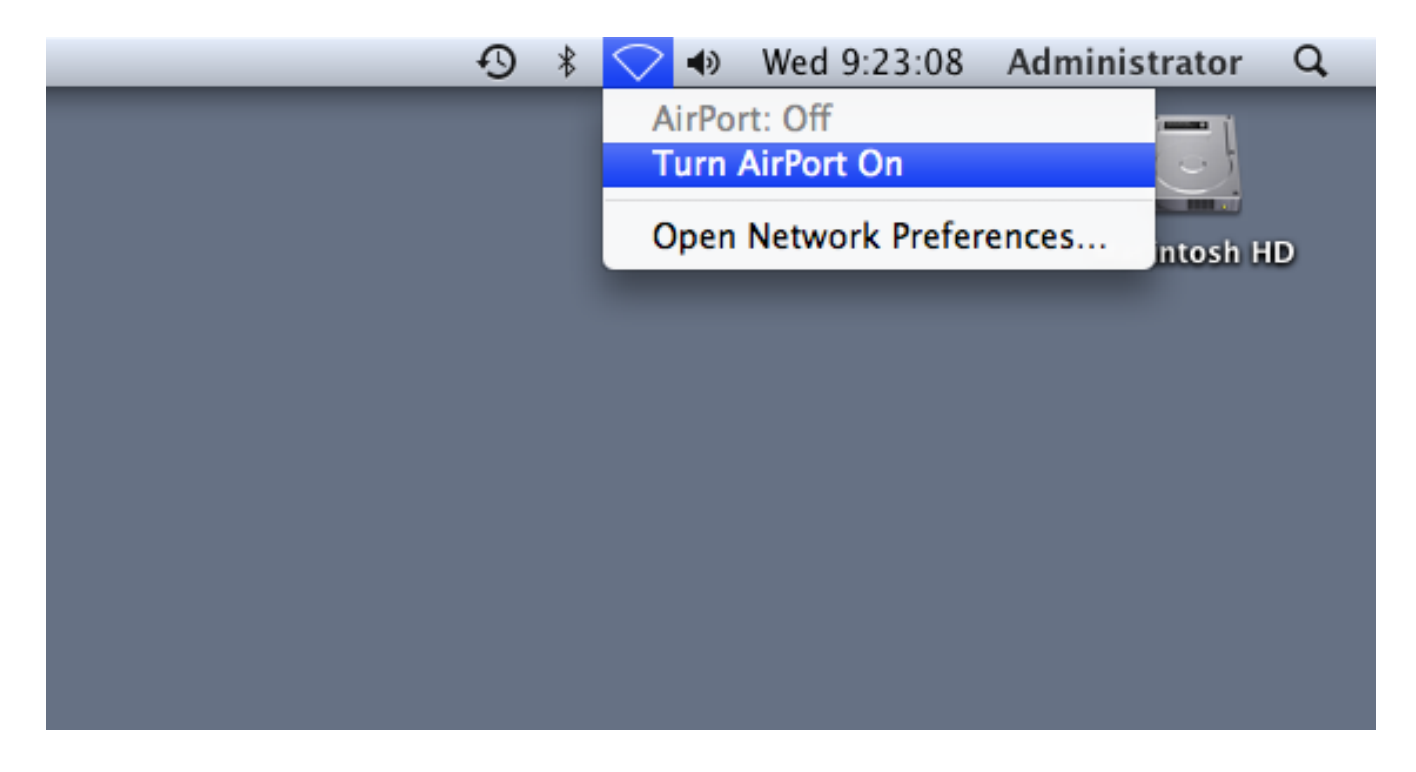

3. Now the wireless network cardis on. If you are in range of one of the access points signal, the icon changes to dashed gray lines. The more the signal strength, the more dashed lines you see in the icon.

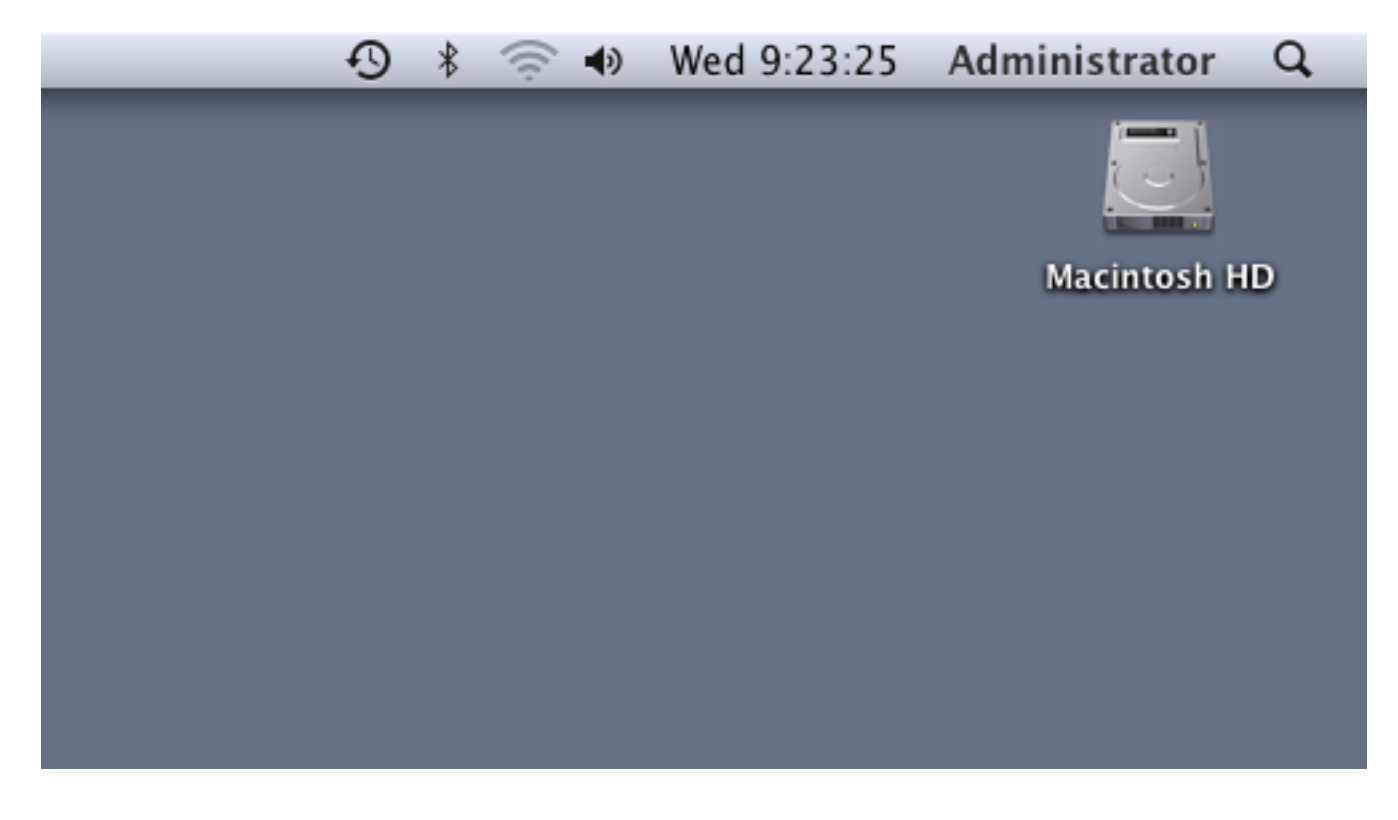

4. Click on the icon to select the wireless network you want to connect to

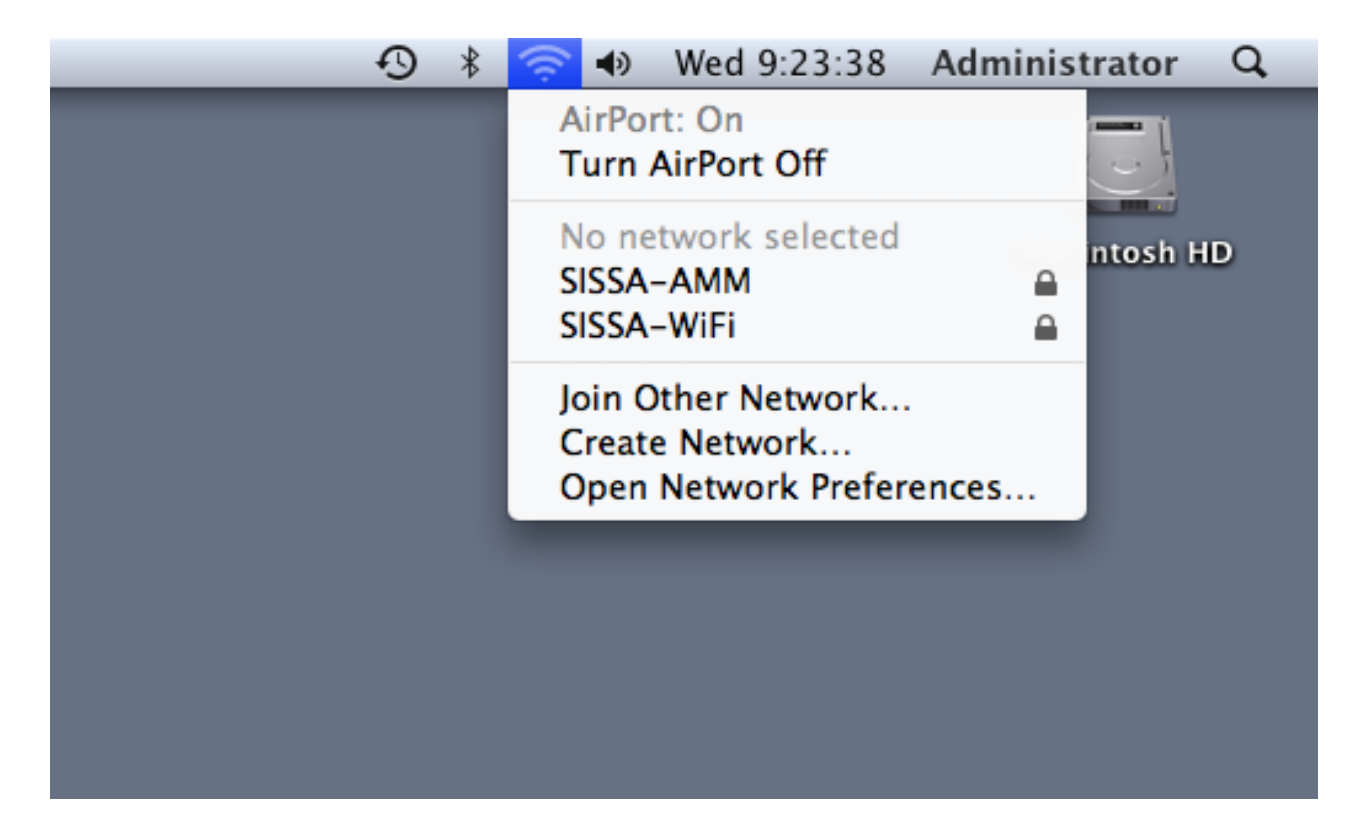

## 5. Select 'SISSA-WiFi' net.

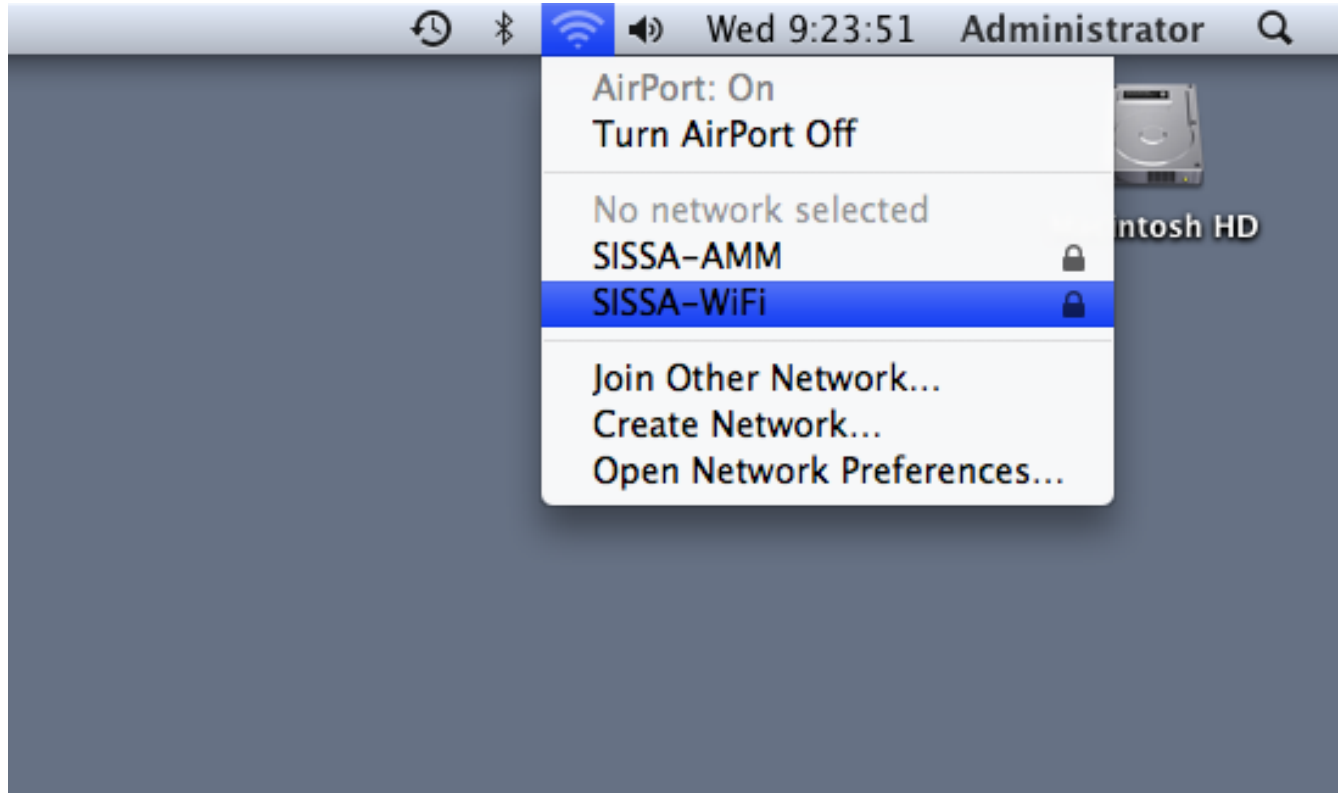

6. A box pops up asking to enter username and password. If you leave the 'Remember this network' check selected, the system will cache your credentials and automatically connect to this network when you are in range.

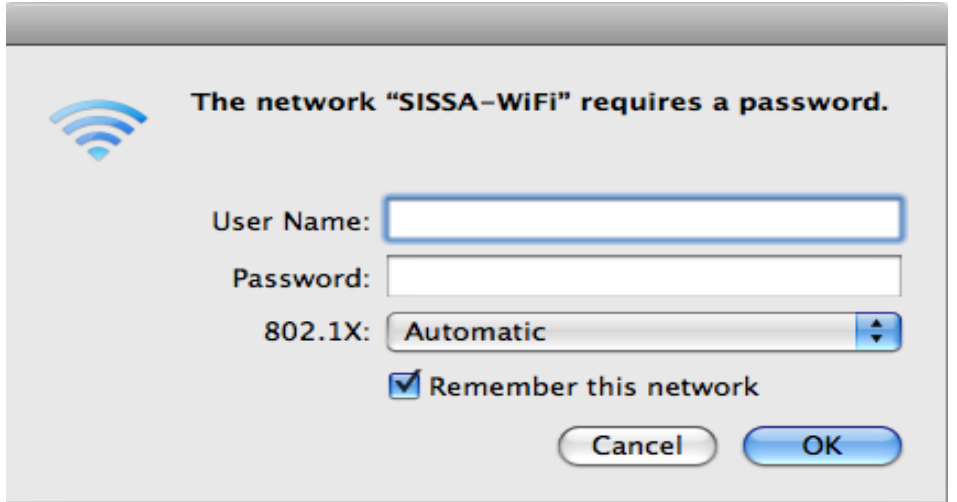

7. If you enter valid credentials, the box disapperas and after few second you should see the wireless network icon now black painted. Your'in!

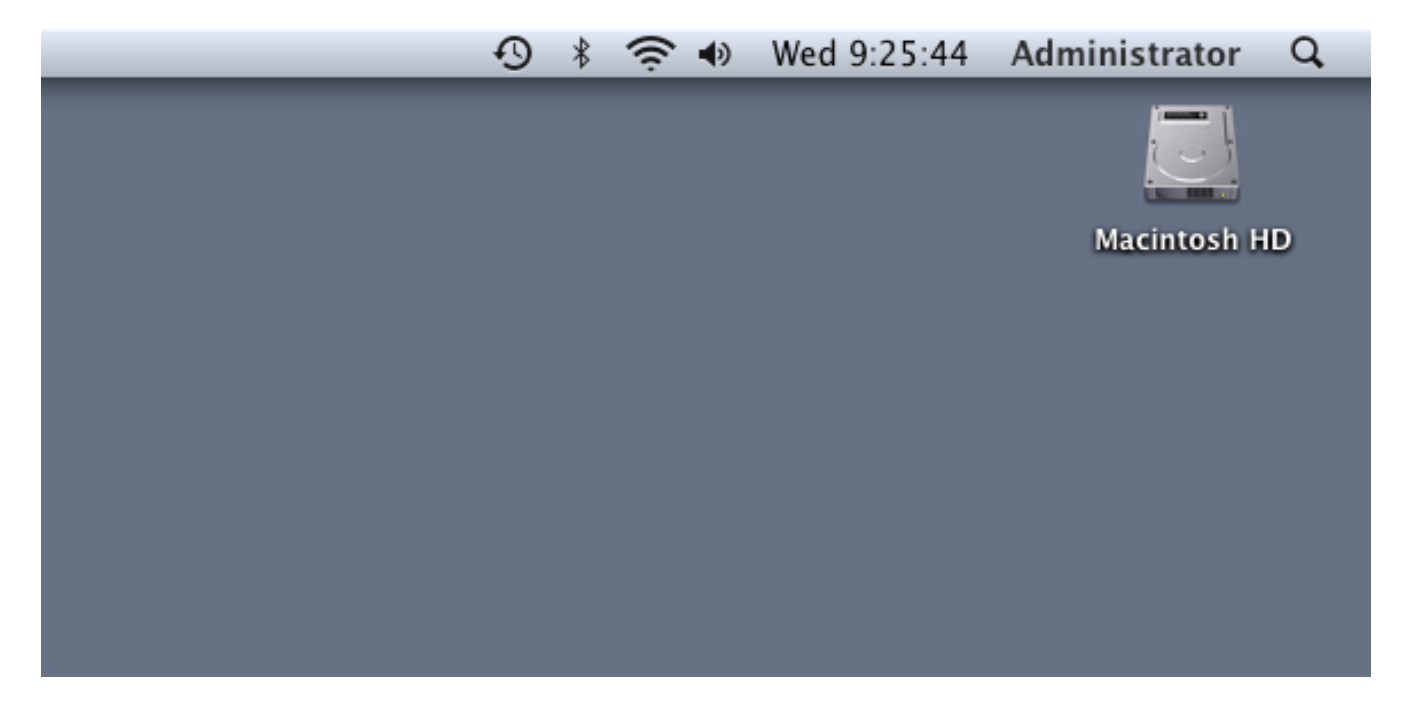

8. If you click again on the wireless network icon, you should now see the 'SISSA-WiFi' line checked. This means that you're associated with this SSID.

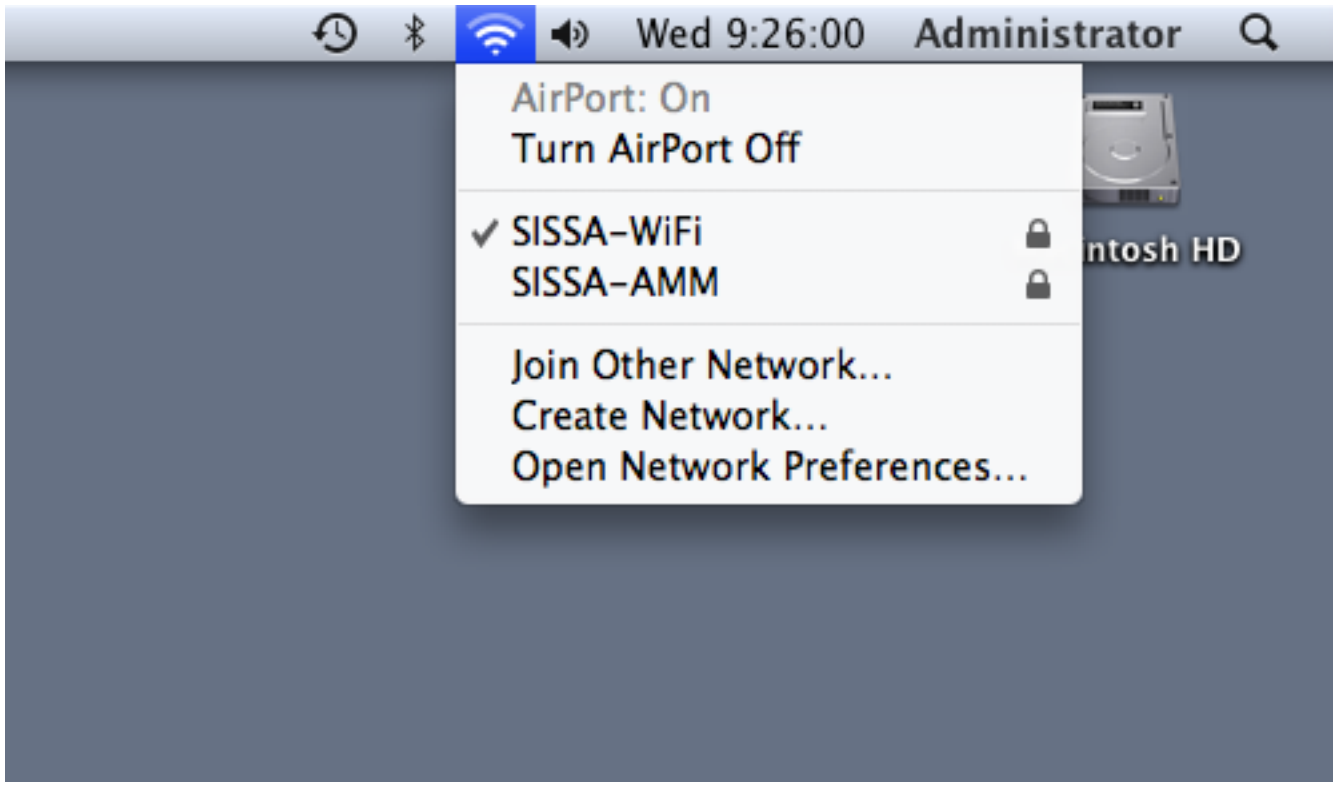